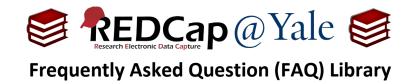

# How do I build an eConsent? [Scanned Image of Consent Form]

There are two ways to build an electronic consent document (eConsent) using REDCap. These instructions explain how to scan an image of the consent form into REDCap. To build an eConsent by copying and pasting (or typing) content into REDCap, please refer to *FAQ: Build eConsent [Copy & Paste or Type Content]*.

To build an eConsent you will follow the steps outlined below:

- STEP 1. Create image files of the consent form
- STEP 2. Create a new project
- STEP 3. Build your eConsent document
- STEP 4. Enable settings with the eConsent framework and auto-archiver

In this tutorial, you will build your eConsent in a new, stand-alone project that is distinct and separate from your study project with data collection forms. This ensures that the personal identifiers collected on consent forms (e.g. name, date) and archived within eConsent documents are securely maintained and separated from the participant study ID and data.

### STEP 1: Create image files of the consent form

- 1. Open the *IRB-approved* consent form in Adobe Acrobat. If you use an unapproved consent for this step, you will need to re-upload the stamped version and any changes requested during the IRB prior to study implementation.
- Choose *File -> Export To -> Image -> JPEG*. Adobe will export each page of the consent form to an individual image file. For example, a 10-page consent form would result in 10 image files.

| File Edit View Window Help    |                     |                                    |
|-------------------------------|---------------------|------------------------------------|
| Dpen                          | Ctrl+O              |                                    |
| Create                        | Þ                   | ⑦                                  |
| Save                          | Ctrl+S              |                                    |
| Save As                       | Shift+Ctrl+S        |                                    |
| Save as Other                 | Þ                   | APPROVED BY THE YALE UNIVERSITY IF |
| Export To                     | •                   | Microsoft <u>W</u> ord ►           |
| 1 Share File                  |                     | <u>S</u> preadsheet →              |
| Devert                        |                     | Microsoft PowerPoint Presentation  |
| Re <u>v</u> ert<br>Close      | Ctrl+W              | Image JPEG                         |
| Close                         | Cui+w               | HTML Web Page JPEG2000 AT          |
| Prop <u>e</u> rties           | Ctrl+D              |                                    |
| 🖶 Print                       | Ctrl+P              | Rich Text Format PNG               |
|                               | amp 8 14 19 pdf     | Encapsulated PostScript            |
|                               |                     | PostScript EDICINE -YAL            |
| <u>2</u> C:\Compound Authoriz | .2020_1k313 (4).pd1 |                                    |

| FAQ: Build eConsent [Scanned Image] (v1.0, 11/15/20) |  |                                     |  |  |
|------------------------------------------------------|--|-------------------------------------|--|--|
| Page 1 of 7                                          |  | Tags: eConsent, upload, scan, image |  |  |
|                                                      |  |                                     |  |  |

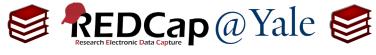

## **Frequently Asked Question (FAQ) Library**

## STEP 2: Create a new project

 Your eConsent should be set up as a new project, not a form within the main research project. To create a new project, follow the instructions found under *FAQ: Create New Project*. Your REDCap project can contain more than one consent form <u>for the same study</u>.

**Pro Tip:** Use a project title that includes *eConsent + Study Name/Acronym*. If you are using more than one eConsent on the same study, you can create multiple forms, but be sure to use names that differentiate each consent (e.g. *Adult, Children, Students*).

- 2. After your project is created, open it and go to the '**Project Setup**' tab to enable the survey design.
  - Under 'Main Project Settings' select the 'Enable' button for the question 'Use surveys in this project?'

|                | Main project settings                                                                 |                                                 |
|----------------|---------------------------------------------------------------------------------------|-------------------------------------------------|
| Not<br>started | Enable Use surveys in this project? ?<br>Enable OSe longitudinal data collection with | H <u>VIDEO: How to cre</u><br>defined events? ? |
| I'm done!      | Modify project title, purpose, etc.                                                   |                                                 |

- 3. Next, click 'Online Designer' under 'Design your data collection instruments & enable your surveys.'
- Change the default 'My First Instrument' name by selecting the 'Rename' option found under the 'Choose action' drop down menu. Label your eConsent instrument (see Pro Tip) and then click 'Save'.

| Data Collection<br>Instruments | Add new instrument: |        |             |                       |  |  |
|--------------------------------|---------------------|--------|-------------|-----------------------|--|--|
| Instrument name                |                     | Fields | View<br>PDF | Instrument actions    |  |  |
| Consent Form                   | Save                | 1      | Ø           | Choose action 🗢       |  |  |
|                                |                     |        |             | P Rename              |  |  |
|                                |                     |        |             | 🗋 Сору                |  |  |
|                                |                     |        |             | X Delete              |  |  |
|                                |                     |        |             | Download instrument Z |  |  |

### STEP 3: Build your eConsent document

- 1. Select your newly named instrument to build your consent form.
- 2. To upload the image files of the consent document into the eConsent form, you will create one descriptive field per image file:
  - To add descriptive fields, click the 'Add Field' button.

| 🖉 Variable: record_id                                                                   |
|-----------------------------------------------------------------------------------------|
| Record ID                                                                               |
| NOTE: The field above is the record ID field and thus cannot be deleted or moved. It ca |
| Add Field Add Matrix of Fields                                                          |

| FAQ: Build eConsent [Scanned Image] (v1.0, 11/15/20) |  |  |  |  |
|------------------------------------------------------|--|--|--|--|
| Page 2 of 7 Tags: eConsent, upload, scan, image      |  |  |  |  |

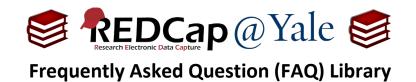

b. Under the **Field Type** menu, choose '**Descriptive Text**' and create a variable name.

d. Select **'Inline Image**' for display format and click save.

page of the consent form.

e. Repeat the process for remaining pages of the consent form.

| 19APRIL25 Flu vaccine comp auth v6 APPROVED re<br>stamp 8.14.19_Page_01.jpg [X] Remove |
|----------------------------------------------------------------------------------------|
| Display format of attachment on page:                                                  |
| Inline image                                                                           |
| <ul> <li>Audio file (play in embedded player on page)</li> </ul>                       |
| Compatibility notice for embedded audio                                                |
| (Images wider than 600 pixels will be downsized to fit page.)                          |

3. For optional study procedures, you can add questions after the descriptive field that contains the consent page (i.e. image file) where the procedure is described.

#### Your eConsent should look like this:

c.

| Some participants may be called to have additional function), but you are under no obligation to provide these cases, samples drawn may be up to 7 tablespoons of blood an you agree to participate in the portion of the study requiring up to200 cc of blood (up to approximately 13 tablespoons). larger blood sample.<br><b>Telephone Follow-up:</b> We would like to re-contact you I measurements, obtain medical history, to consider donating about other studies in which you might be interested. <u>Please in the second</u> . | e samples should you not wish to do so. In most<br>d accompanied by a payment of \$25. If called and<br>a larger blood sample, you will be asked to donate<br>. Those who participate will be paid \$75 for this<br>by telephone in the future, to follow up on our<br>additional samples of blood, or to let you know |  |  |  |  |
|----------------------------------------------------------------------------------------------------|----------------------------------------------------------------------------------------------------|--|--|--|--|
| I agree to be re-contacted in the future.                                                                                                    |                                                                                                    |  |  |  |  |
| I decline to be re-contacted in the future.                                                                                                    |                                                                                                    |  |  |  |  |
| Biological Sample Donation and Research Data Storage         We will store information resulting from the analysis of your blood as well as any leftover blood samples in a central Repository/Archive for future studies. The repository is located at Yale University. The researchers receive support from the National Institute of Health for research use of this repository Dr. Albert Shaw, the         Page 2 of 10       Version 6: 4/25//19                                                                                    |                                                                                                    |  |  |  |  |
| APPROVED BY THE YALE UNIVERSITY IRB 8/14/2019                                                                                                    |                                                                                                    |  |  |  |  |
| Add Field Add Matrix of Fields                                                                                                    |                                                                                                    |  |  |  |  |
| Contact                                                                                                    |                                                                                                    |  |  |  |  |
| <b>Do you agree to be re-contacted in the future?</b> O I agree to be re-contacted in the future<br><b>t</b> must provide value                                                                                                    |                                                                                                    |  |  |  |  |
| * must provide value                                                                                                    |                                                                                                    |  |  |  |  |

| FAQ: Build eConsent [Scanned Image] (v1.0, 11/15/20) |  |                                     |  |  |
|------------------------------------------------------|--|-------------------------------------|--|--|
| Page 3 of 7                                          |  | Tags: eConsent, upload, scan, image |  |  |

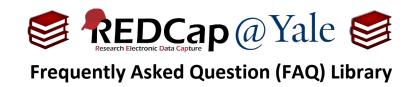

4. Add participant validation and signature fields.

Electronic signature and verification procedures will vary based upon IRB requirements for the project. If your consent requires a signature (i.e. you do <u>not</u> have a waiver) you will collect the participant name, signature, and date of consent. This information is needed for regulatory compliance. To limit the personal information that is collected, do <u>not</u> include date of birth as a validation field.

a. After you have uploaded the consent form pages (i.e. image files), add the appropriate fields:

#### i. Date Consent Form Signed

1. Dates are needed for audit purposes. To ensure data quality and prevent errors, use rules and date validation.

#### ii. Participant First and Last Name

1. Set up first and last name in two <u>separate</u> fields. The name fields are needed for identification. The eConsent framework will insert the *first and last name* on each page of the archived PDF consent for audit purposes.

#### iii. Participant Signature

Page 4 of 7

1. REDCap options include electronically signing via stylus, mouse or finger, free text, or entering a number (i.e. PIN).

#### iv. Person Obtaining Consent

- 1. <u>If you are consenting in-person</u>, add the name and signature fields for person obtaining signature to this eConsent form (two signatures on the same form).
- 2. <u>If you are consenting remotely (from a different location) or using a hybrid method</u>, you should set up a separate form for this signature. Refer to the *FAQ: Administer eConsent*.

#### Your signature fields should look like this:

| Authorization and Permission                   |                                                                                           |                                                                                                    |
|------------------------------------------------|-------------------------------------------------------------------------------------------|----------------------------------------------------------------------------------------------------|
| purposes, the particulars of my invol          |                                                                                           | ipate in the project described above. Its general reniences have been explained to my satisfaction. |
|                                                | n to the researchers to use and give out i<br>ission, I understand that I will not be abl | information about me for the purposes described e to be in this research.                           |
|                                                | Add Field Add Matrix of Fields                                                            |                                                                                                    |
| 🥜 🛅 🐨 🚰 X 🛛 Variable: date                     |                                                                                           |                                                                                                    |
| Date Consent Form Signed * must provide value  |                                                                                           | Today M-D-Y                                                                                         |
|                                                | Add Field Add Matrix of Fields                                                            |                                                                                                    |
| 🥜 🛅 🚏 🚰 🗶 🛛 Variable: fname                    |                                                                                           |                                                                                                    |
| Participant First Name<br>* must provide value |                                                                                           | Pro Tip: Mark each field as 'Required' to                                                           |
|                                                | Add Field Add Matrix of Fields                                                            | prevent missing data and non-compliance                                                             |
| 🥖 🐚 🐨 🚰 🗶 🛛 Variable: Iname                    |                                                                                           | with regulatory requirements.                                                                       |
| Participant Last Name<br>• must provide value  |                                                                                           |                                                                                                    |
|                                                | Add Field Add Matrix of Fields                                                            |                                                                                                    |
| 🤌 🛅 🐨 🚰 🗶 🛛 Variable: sign                     |                                                                                           |                                                                                                    |
|                                                |                                                                                           | Add signature                                                                                       |

Tags: eConsent, upload, scan, image

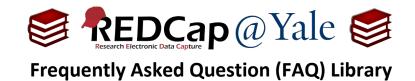

- 5. When you have finished building your eConsent form, click 'view PDF' in the Online Designer to open the form in PDF.
  - a. Review the eConsent form for content, accuracy, and formatting.
  - b. Once your review is complete, click the 'Enable' button to enable the form as survey.

| Data Collection       Survey options:         Instruments       Image: Survey Queue       Image: Survey Login         Image: Survey Notifications       Image: Survey Notifications       Image: Survey Queue         Image: Survey Notifications       Image: Survey Queue       Image: Survey Queue       Image: Survey Queue         Image: Survey Notifications       Image: Survey Queue       Image: Survey Queue       Image: Survey Queue       Image: Survey Queue         Image: Survey Notifications       Image: Survey Queue       Image: Survey Queue       Image: Survey Queue       Image: Survey Queue         Image: Survey Notifications       Image: Survey Queue       Image: Survey Queue       Image: Survey |  | Add new instrument:  Create a new instrument from scratch  Import a new instrument from the official <u>REDCap Shared Library</u> Mupload instrument ZIP file from another project/user or <u>external libraries</u> |             |                      |                    |                        |
|----------------------------------------------------------------------------------------------------|--|----------------------------------------------------------------------------------------------------|-------------|----------------------|--------------------|------------------------|
| Instrument name                                                                                                    |  | Fields                                                                                                    | View<br>PDF | Enabled as<br>survey | Instrument actions | Survey-related options |
| Consent Form                                                                                                    |  | 2                                                                                                    | Ø           | Enable               | Choose action 🗢    |                        |
|                                                                                                    |  |                                                                                                    |             | b                    |                    |                        |

## STEP 3: Enable Settings with eConsent Framework and Auto Archiver

1. Once the form is enabled as a survey, the survey setting page will open. Enter the title and header of your consent form in the **Survey Title** and **Survey Instructions** box.

| Survey Status                                                   | Survey Active<br>If offline, respondents will not be able take the survey.                                                                                                    |  |
|-----------------------------------------------------------------|----------------------------------------------------------------------------------------------------|--|
| Basic Survey Options:                                           |                                                                                                    |  |
| 📎 Survey Title                                                  | Flu Vaccine Study Consent<br>Title to be displayed to participants at the top of the survey page                                                                                                    |  |
| Survey Instructions<br>(Displayed at top of survey after title) | Heading 5 $\rightarrow$ B $I \otimes E \equiv \exists \equiv \land \land \Sigma$<br>$\exists \equiv \exists \equiv \blacksquare \land \land \blacksquare \land \blacksquare \land \Box$<br>consent and authorization for participation in research<br>projects |  |
|                                                                 | AND TO DONATE SPECIMENS AND DATA FOR FUTURE RESEARCH<br>PURPOSES                                                                                                    |  |
|                                                                 | YALE UNIVERSITY SCHOOL OF MEDICINE -YALE-NEW HAVEN HOSPITAL                                                                                                    |  |

Once you have entered your title and header, scroll down to 'Survey Termination Options' and edit the text in the Survey Completion Text Box which is set to default to "Thank you for taking the survey. Have a nice day!".

| <ul> <li>Survey Completion Text<br/>(Displayed after survey is completed as 'thank you'<br/>text or as acknowledgement text)</li> </ul> | Pro Tip: Change the default message to include a thank you,<br>acknowledgement, or study contact information.<br>Remember to submit this language to the IRB for approval. |  |
|----------------------------------------------------------------------------------------------------|----------------------------------------------------------------------------------------------------|--|
|                                                                                                    | Thank you for joining the study!                                                                                                    |  |
| FAQ: Build eCo                                                                                                    | nsent [Scanned Image] (v1.0, 11/15/20)                                                                                                    |  |
| Page 5 of 7                                                                                                    | Tags: eConsent, upload, scan, image                                                                                                    |  |

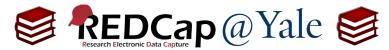

## **Frequently Asked Question (FAQ) Library**

3. Next in the survey settings, under eConsent Framework, select "Auto-Archiver + eConsent Framework".

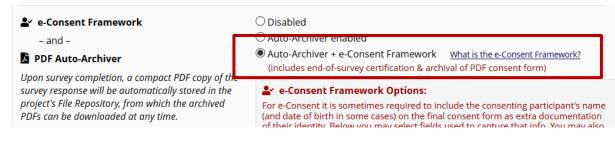

4. Enable your eConsent Framework options which include:

#### a. Documentation Options

- i. Allow eConsent to be edited by users: It is important to leave this box unchecked to ensure the validity of the consent process. Checking this option allows you to edit a signed consent form.
- ii. **eConsent version**: This is an open text space allowing you to track the version of the consent form signed by the participant. This field is used to support auditing.

| For e-Consent it is so<br>(and date of birth in<br>of their identity. Beld<br>enter the current e-<br>the fields below will<br>form that the partici<br>'hard-copy' will be a | e-Consent Framework Options: For e-Consent it is sometimes required to include the consenting participant's name (and date of birth in some cases) on the final consent form as extra documentation of their identity. Below you may select fields used to capture that info. You may also enter the current e-Consent version and e-Consent type for this form. The values for the fields below will be automatically inserted into the footer of the PDF consent form that the participant will review at the end the survey. after which that PDF 'hard-copy' will be archived in the File Repository. Read more           Allow e-Consent responses to be edited by users? |  |  |
|----------------------------------------------------------------------------------------------------|----------------------------------------------------------------------------------------------------|--|--|
| e-Consent version:                                                                                                    | 1 e.g., 4                                                                                                    |  |  |
| First name field:                                                                                                    | fname "Subject First Name"                                                                                                    |  |  |
| Last name field:                                                                                                    | Iname "Subject Last Name"                                                                                                    |  |  |
| Note: If you are using a single field to capture whole name, you may select it for either first/last name above while leaving the other name field unselected.                |                                                                                                    |  |  |

Because the IRB approval stamp is included on the scanned image in STEP 1, it is not necessary to include the IRB approval date in the framework. Include the Version Number and Version Date (if applicable). To make version changes, refer to *FAQ: Changes to eConsent Form*.

iii. **First and Last name fields**: Identify the fields in STEP 3 where the participant's name was captured. The eConsent framework will insert the *first and last name* on each page of the archived PDF consent for audit purposes.

#### b. **Optional Fields**

| Optional fields (these are not always necessary for e-Consent): |                |              |  |
|-----------------------------------------------------------------|----------------|--------------|--|
| e-Consent type:                                                 | e.g            | ., Pediatric |  |
| Date of birth field:                                            | select a field | ~            |  |

- eConsent type: This is an open text space allowing you to categorize the consent form for unique groups. The eConsent framework will insert the eConsent type within each page of the archived PDF consent for audit purposes whereas the instrument name is displayed within the data dictionary. For consistency, you may want to use the same eConsent (instrument) name used in STEP 2.
- ii. Date of Birth field: Do not include.

| FAQ: Build eConsent [Scanned Image] (v1.0, 11/15/20) |  |                                     |
|------------------------------------------------------|--|-------------------------------------|
| Page 6 of 7                                          |  | Tags: eConsent, upload, scan, image |

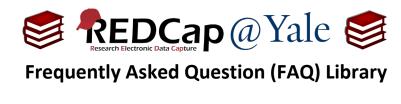

c. Forced signature [fields to be erased if participant clicks previous page button]

| Force signature field<br>on the certification p                                                                                            | s) to be erased if participant clicks Previous Page button while age?                                                                                                    |  |
|----------------------------------------------------------------------------------------------------|----------------------------------------------------------------------------------------------------|--|
| field, a signature field,<br>field. If any fields are s<br>survey where it asks to<br>Page button, it will era<br>field(s) again before co | It serves as a signature field in this survey. It could be a <u>free-form text</u><br>or a <u>number field</u> (e.g., to collect a PIN), and it must be a <u>Required</u><br>elected below, then if the participant gets to the last page of the<br>em to certify their responses, if they then choose to click the Previous<br>se the value of these signature fields, thus forcing them to 'sign' the<br>mpleting the survey. If you do not want this behavior, do not select<br>hay use up to five signature fields. |  |
| Signature field #1:                                                                                                    | sign "Signature"                                                                                                    |  |
| + Select another signature field                                                                                                    |                                                                                                    |  |

- i. Identify the field in STEP 3 where the signature was captured. The forced signature field will erase the signature if the Previous Page button is clicked and will require that participants re-enter a signature to complete the eConsent. <u>You should enable this option for eConsent</u>.
- 5. Your eConsent is now created. Move your project to production status.
- 6. To manage and use your eConsent, please review FAQ: Administer eConsent

| FAQ: Build eConsent [Scanned Image] (v1.0, 11/15/20) |  |                                     |
|------------------------------------------------------|--|-------------------------------------|
| Page 7 of 7                                          |  | Tags: eConsent, upload, scan, image |